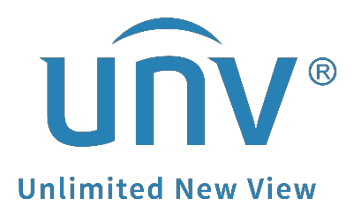

## **How to Troubleshoot If the Live View on EZView Is Not Working When I Disconnect from the Local Wifi?**

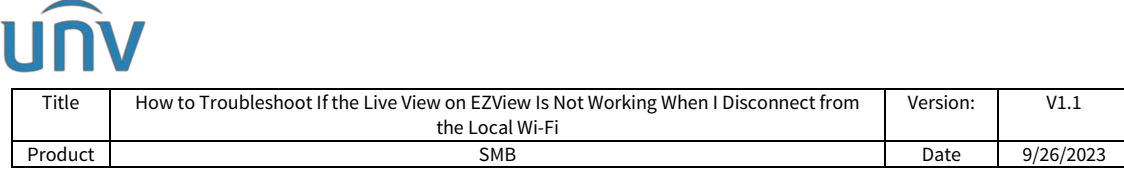

## **How to Troubleshoot If the Live View on EZView Is Not Working When I Disconnect from the Local Wi-Fi?**

## **Description**

The issue may be caused by Auto search in LAN when you tried to add the device for the first time, which means that EZView regards this device as a local device and it is unable to be accessed remotely. Therefore, you need to add the device as a cloud device.

*Note: This method is applicable to most of the scenarios. If the method still cannot solve your problem, it is recommended to consult our Tech Support Team.* [https://global.uniview.com/Support/Service\\_Hotline/](https://global.uniview.com/Support/Service_Hotline/)

## **Operating Steps**

**Step 1** Check the color of your device icon on EZView under **Devices**.

If the icon is **orange with no lightning bolt symbol**rather than blue, it is a local device and cannot be viewed remotely.

If the icon is **blue with a cloud symbol** on the device, then it is a cloud device. You need to make sure it is online.

If the icon is **gray**, the device is offline, you need to get it back online on cloud to view it then.

**Step 2** Delete your device from the EZView device list.

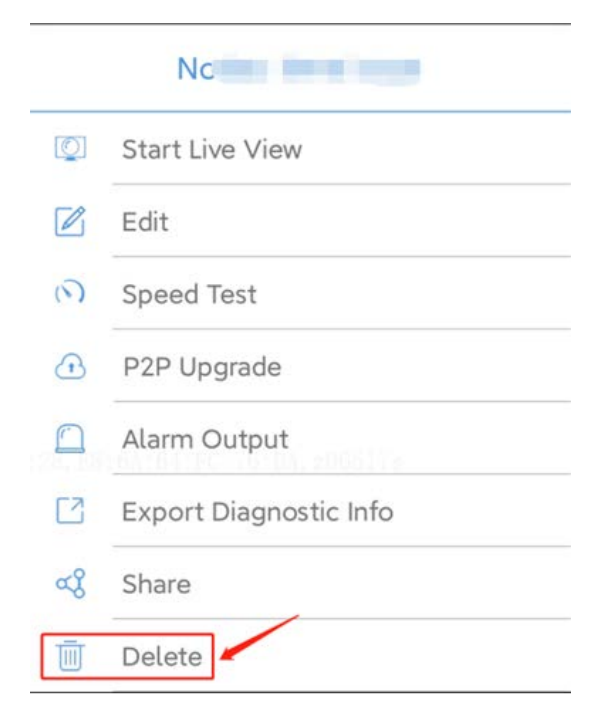

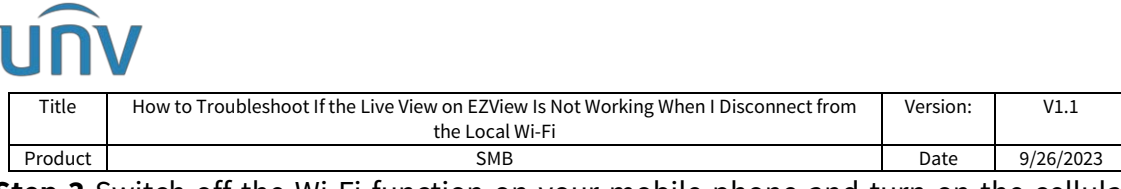

**Step 3** Switch off the Wi-Fi function on your mobile phone and turn on the cellular data.

**Step 4** Go to **Devices>Add>Scan** to scan the QR code on the device's EZCloud page/device's white sticker/device's quick guide to add the device. Enter a name for your device and then click start live view or  $\Box$  on the top right side.

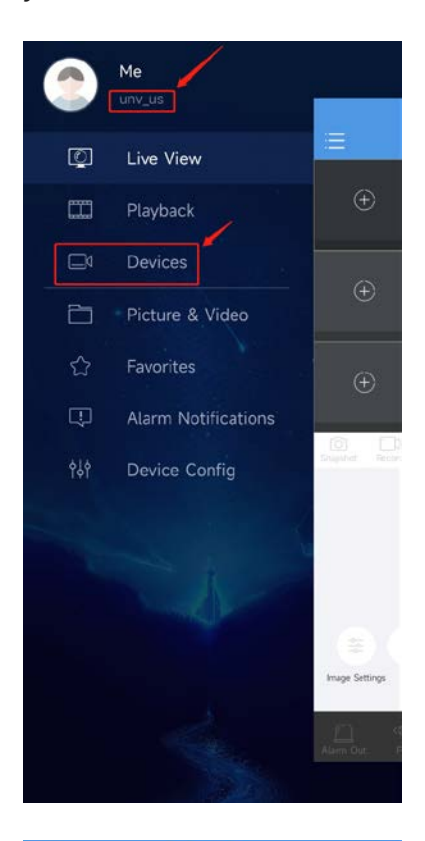

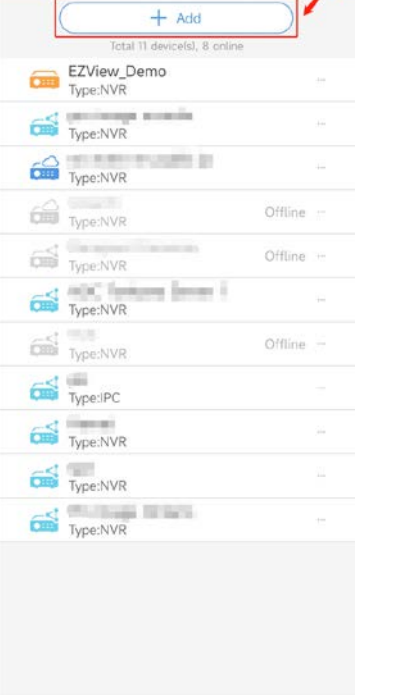

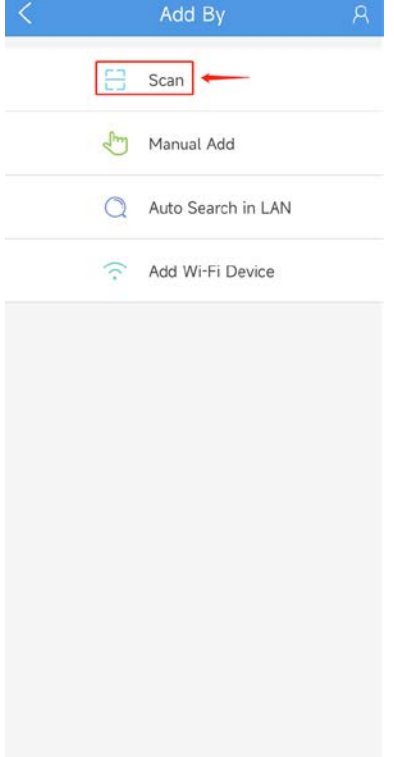

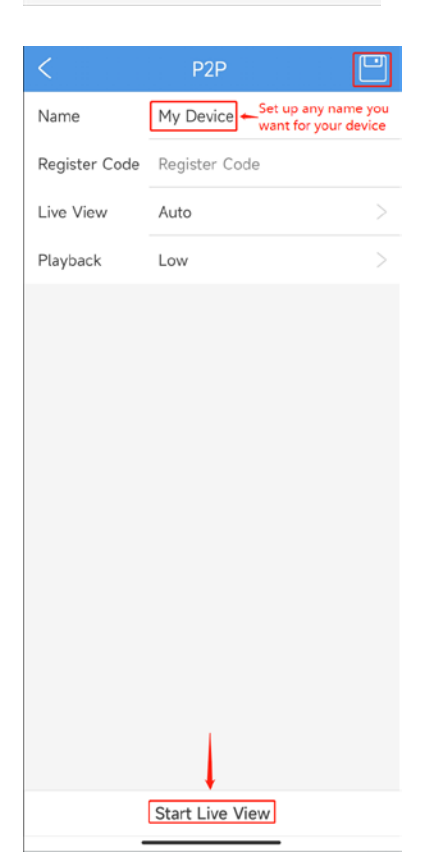